# AOPA | Air Safety Institute eFIRC Help:

Turning off Web Browser Pop-up Blockers for IACRA

# **Apple Safari**

For Apple OS iPad

A *Pop-up Blocker* stops or limits pop-ups on sites that you visit in your web browser. On the IACRA website, the CFI renewal submission form has **several pop ups that are required to be reviewed/checked** to complete the process.

To make sure you do not miss any important steps in the online form submission. Turn off your browser's pop-up blocker **before** you begin the online renewal form process in IACRA.

### **TO TURN POP-UP BLOCKERS OFF:**

- 1. **Open "Settings" app (gear icon)** on your iPad's home screen. **Note:** You don't change any settings within the Safari browser itself.
- 2. Scroll down in the left menu and **select "Safari."**
- 3. **Scroll down to "Block Pop-ups"** in the right side of the Safari menu.
- 4. Click the **toggle button to grey to turn off** the Pop-up Blocker. (Grey=Pop-ups are allowed, Green=Pop-ups are blocked)
- 5. **Close the "Settings" app** by swiping up from bottom of the iPad (A) or on older iPad models (B), hit the physical round "Home" button, to return to the main screen
- 6. **Click the Safari browser** to open it.
- 7. **Visi[t IACRA.FAA.gov](https://iacra.faa.gov/IACRA/Default.aspx)** and complete your renewal submission.
- 8. Repeat steps 1-4, **after you have completed your IACRA process** to turn your Pop-up Blocker back on. The toggle will be green when the Pop-up Blocker is activated.
- **Note: iPhones are not recommended** for use with the IACRA site. As the site has not been optimized for mobile devices and content will be cut off and easily missed.

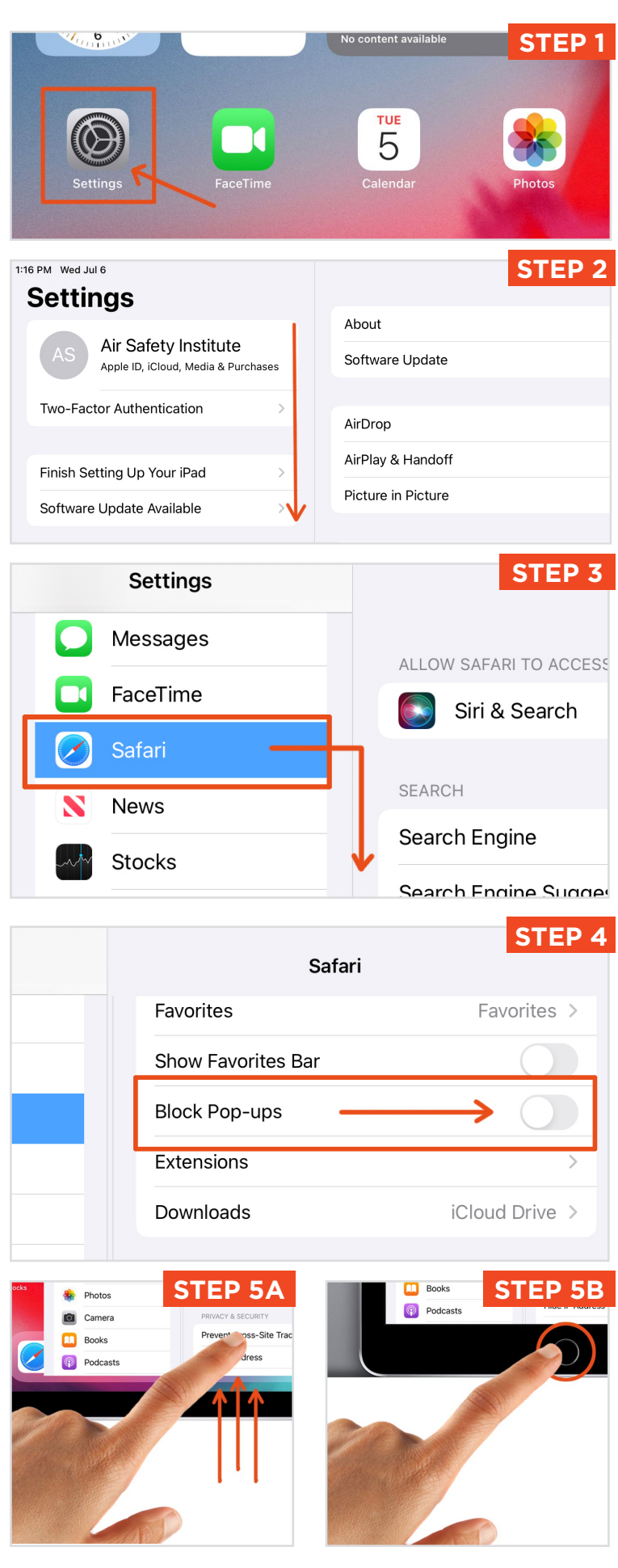

## AOPA | Air Safety Institute eFIRC Help: Turning off Web Browser

Pop-up Blockers for IACRA

## **Apple Safari**

For the Mac (NOT the iPad)

A *Pop-up Blocker* stops or limits pop-ups on sites that you visit in your web browser. On the IACRA website, the CFI renewal submission form has **several pop ups that are required to be reviewed/checked** to complete the process.

To make sure you do not miss any important steps in the online form submission. Turn off your browser's pop-up blocker **before** you begin the online renewal form process in IACRA.

### **TO TURN POP-UP BLOCKERS OFF:**

- 1. Open the Safari browser on your Mac laptop or desktop computer. *Note the instructions are different for Safari on the iPad.*
- 2. **Click the "Safari" menu** in the top left.
- 3. Scroll down and **select "Preferences."**
- 4. **Click the "Websites"** tab from panel menu.
- 5. On the left side of the panel, scroll down and **click "Pop-up Windows."** The Pop-ups menu item is often just below the visible list ing items so you will need to scroll to see it.
- 6. In the lower right of the Pop-ups Windows panel, **click the "When visiting other web sites"** menu, and **select "Allow."** This will allow the pop-ups to display.
- 7. **Visit [IACRA.FAA.gov](https://iacra.faa.gov/IACRA/Default.aspx)** and complete your renewal submission.
- 8. Repeat these steps, **after you have completed your IACRA process** to turn your Pop-up Blocker back on by selecting under "When visiting other websites" either;
	- •Block and Notify: Pop-ups for the website are blocked, but you will be notified on screen that it was blocked with option to show the pop-up
	- •Block: All pop-ups are blocked

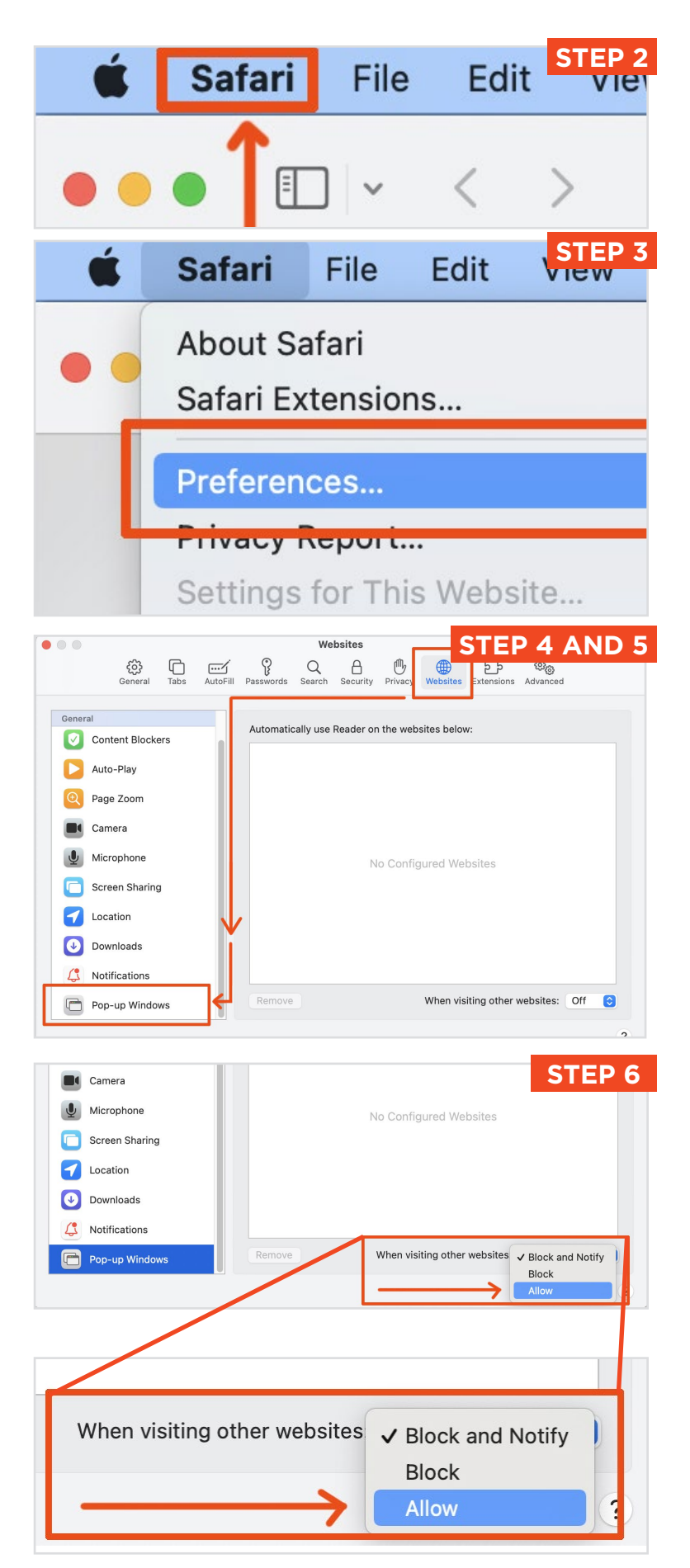